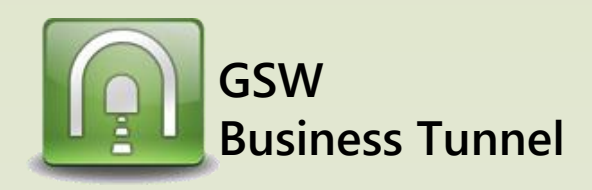

## **Example D01**

## *Browse Internet Securely by Tunneling through a Generic SSH Server on Amazon Cloud* **Generic SSH Server Browser SECURE**<br> **Browser CONTRESS GSW BUSINESS TUNNEL INTERNET AMAZON CLOUD •1)**<br>Wifi connection **GSW Business Tunnel CASE:** *Securely Browse the Internet by Tunneling through a Generic SSH Server on Amazon Cloud* **Laptop- Browser Configuration** Matt is on vacation. But his company needs him to run payroll today. Matt does not IE -> TOOLS -> Internet Options -> Connections -> want to risk accessing payroll via non-secure internet access. Matt can create a LAN settings secure tunnel for his laptop to access his companies payroll website. **Local Area Network (LAN) Settings** 1. Enable Proxy Server Automatic configuration **Laptop- GSW Business Tunnel Settings** Automatic configuration may override manual settings. To ensure the<br>use of manual settings, disable automatic configuration. Automatically detect settings  $\overline{|\times|}$ **Tunnel Settings SSH Host and** Use automatic configuration script Enable this tunnel:  $\nabla$ **Authentication Settings**  $\label{p:add} \text{Address} \quad \boxed{\phantom{\text{Add}}$ 2. Click on Advanced Name: Anywhere to Amazon Cloud SSH Server 1. Set Address of SSH Server Proxy server Host: ec2-54-234-49-254.compute-1 Use a proxy server for your LAN (These settings will not apply to dial-up or VPN connections). Opens Proxy Settings. Host. This is provided when Host fingerprint 1: you set up your Amazon Port: **Advanced** Address: Host fingerprint 2: Cloud. **Bypass proxy server for local addresses Fost fingerprint 3:** Port:  $\sqrt{22}$ 2. Set Authentication 2. Set Authentication<br>Requirements. This is the OK Cancel Login: ubuntu a private interests. This is the<br>logon ID and the private key Use public key:  $\Box \nabla$ 3. Configure Proxy Address checked When you set up  $password:$  $\overline{\mathbf{x}}$ Proxy Settings and Port Number the Amazon Cloud. **Import private key ... E** Private key imported:<br>**Key type: Exhibition Key length: 2048** The channel configuration d Type Proxy address to use Port for the local address and Key fingerprint: e7:34:b4:3c:e2:6b:58:d4:5a:a0:22:51:36:20:32:c6  $HTP$ Æ. local port is used in the Secure: à. browser configuration. ion level: FTP: These must match. (See Protocol: SSH2 only  $\overline{\phantom{a}}$  $\frac{1}{2}$  10001 127.0.0.1 Socks: Allow IPv6: arrow) ↗ on algorithm: AES-256 ose the same proxy server for all protocols Use proxy:  $\boxed{\Box}$  Config 4. Click OK, OK, OK  $\begin{tabular}{|c|c|c|c|} \hline \multicolumn{3}{|c|}{Cancel} & \multicolumn{3}{|c|}{OK} \\ \hline \multicolumn{3}{|c|}{Cancel} & \multicolumn{3}{|c|}{OK} \\ \hline \end{tabular}$ Your browser is now Do not use proxy server for addresses beginning with: đ. configured to use the Tunnel. Use semicolons (; ) to separate entries. **Laptop- GSW Business Channel Settings** In some instances it applies to new browsers opened. **Channel Settings** OK Cancel Enable this channel:  $\nabla$ 1. Select Dynamic Forwarding. Name: Browsing using Amazon Cloud 2. Use the loopback address Local address: 127.0.0.1 3. Choose an available port for the local port. Local port: 10080 Note: Each browser has a way to enable a proxy server for Remote address: F the LAN. Remote port:  $\boxed{0}$ This example shows Microsoft Internet Explorer 11 (IE 11). Cancel OK